## Fion HOW TO MAKE A LOAN PAYMENT USING ORION'S ONLINE BANKING

New loan payments should be managed from the loan payments screen. Please note you want to make a payment from an external account, you must link the account first. Click here to learn how to link an external account.

While logged into Orion FCU Online Banking or
the Orion FCU Mobile App, select Pay My Loan from the main menu.

rion

Under From select the account you would like to pay from. Any external, linked accounts will be listed here. Under To, select the loan to which the payment will be applied. Under Amount, enter the payment amount that will be applied to the loan. To ensure payment will process automatically, check the box to make this a recurring payment.

| lome          |   |    |                       |   | 81.7                | _          |                                                                                                    |     |
|---------------|---|----|-----------------------|---|---------------------|------------|----------------------------------------------------------------------------------------------------|-----|
| nsfer         | ~ |    | Frion                 |   |                     |            |                                                                                                    | G   |
|               | Ý |    | Home                  |   |                     |            |                                                                                                    |     |
| ly Loan       |   | 2  | Transfer              | ^ | Loan Payment        |            |                                                                                                    |     |
|               |   |    | Loan Payment          |   |                     |            | p a recurring payment, check the box next to the amount field.<br>first from the Services menu option "External Accounts." | lfy |
| Bills         | ~ | 10 | Funds Transfer        |   | From *              |            |                                                                                                    |     |
| Center        | ~ |    | Send Money            |   | Select From Account |            | ~                                                                                                    |     |
|               |   |    | Activity Center       |   | To *                |            |                                                                                                    |     |
| ices          | ~ |    | Transfer to Orion Mem |   | Select To Account   |            |                                                                                                    |     |
| d Center      | ~ |    |                       |   | Payment Type *      |            | Payment type is not a changeable field.                                                                                    |     |
| enter         |   |    |                       |   |                     |            | a sinencespe is not a changeable nerd.                                                                                     |     |
| gs            | ~ |    |                       | ~ | Amount *            |            | □ Make this recurring                                                                                                    |     |
|               |   | +  | Loan Center           | ~ |                     |            | To ensure payment will process automatically,<br>check the box to make this a recurring payment.                           |     |
| ment Center   | ~ | 6  | Services              | ~ | Date                |            |                                                                                                    |     |
| ages          |   |    | Card Center           | ~ | Memo                | \ <u>₩</u> |                                                                                                    |     |
| -             |   | o  | Settings              | ~ | Memo/Description    |            |                                                                                                    |     |
| tions & Hours |   | E  | Document Center       | ~ |                     |            |                                                                                                    |     |
|               |   | 2  | Messages              |   |                     |            |                                                                                                    |     |
|               |   | fi | Locations & Hours     |   |                     |            | Clear Submit                                                                                                    |     |
| ent Rates     |   | ?  | Help                  |   |                     |            |                                                                                                    |     |
| 0#            |   |    |                       |   |                     |            |                                                                                                    |     |
| Off           |   |    |                       |   |                     |            |                                                                                                    |     |

If you select Make This Recurring: you will be prompted to enter Frequency of payment, Start Date, and End Date. End date should match the loan maturity date. Selecting Repeat Forever is not recommended.

| Amount *                          |   |                |                                             |                         |
|-----------------------------------|---|----------------|---------------------------------------------|-------------------------|
|                                   |   | Make this recu | rring                                       |                         |
| Frequency *                       |   |                |                                             |                         |
|                                   | _ |                |                                             | $\sim$                  |
| Start Date                        |   | End Date       |                                             |                         |
| 04/21/2022                        |   | 04/21/2022     | The end date should<br>be the loan maturity | 0-0<br>[[] <sup>2</sup> |
| Repeat Forever this option is not |   |                | date.                                       |                         |
| Memo recommended                  |   |                |                                             |                         |

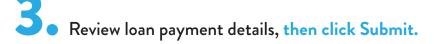

\*These screenshots are from online banking. Visual experience may vary when using a mobie device.